# 4 電子署名の確認方法

## **電子署名の確認方法①**

## **【ダウンロードしたPDF上で確認】**

〇Adobe Acrobat Readerの署名パネルで「電子署名情報」と「タイムスタンプ情報」を確認できます。

#### **【署名パネル】署名パネルボタンを押すと表示されます。**

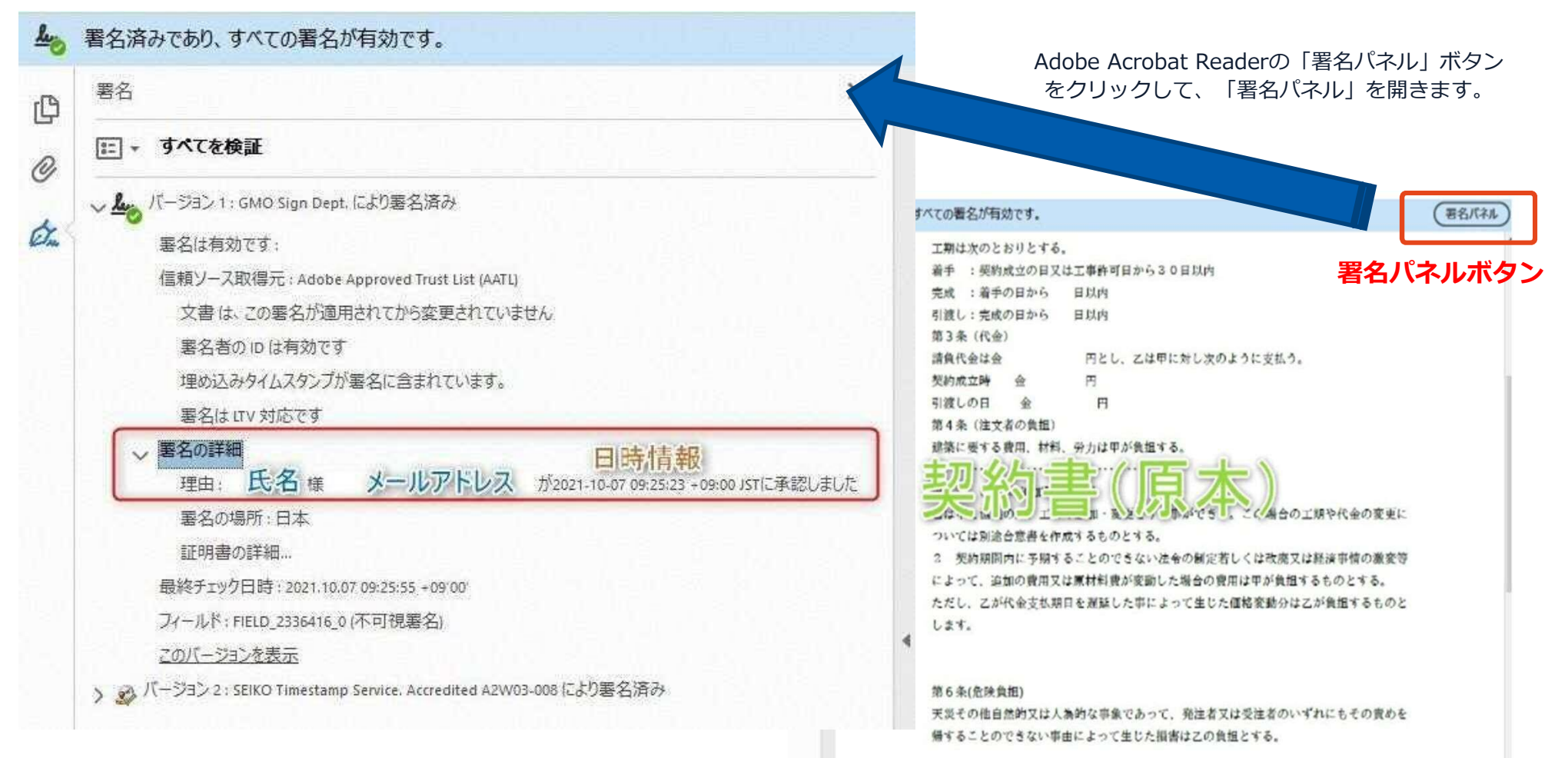

### **電子署名の確認方法②**

#### **【GMOサインの「文書管理内」プレビューで確認】**

〇GMOサインの「文書管理」内の[プレビュー]表示時に署名者の情報が確認できます 〇ご利用には無料のアカウント登録が必要です。

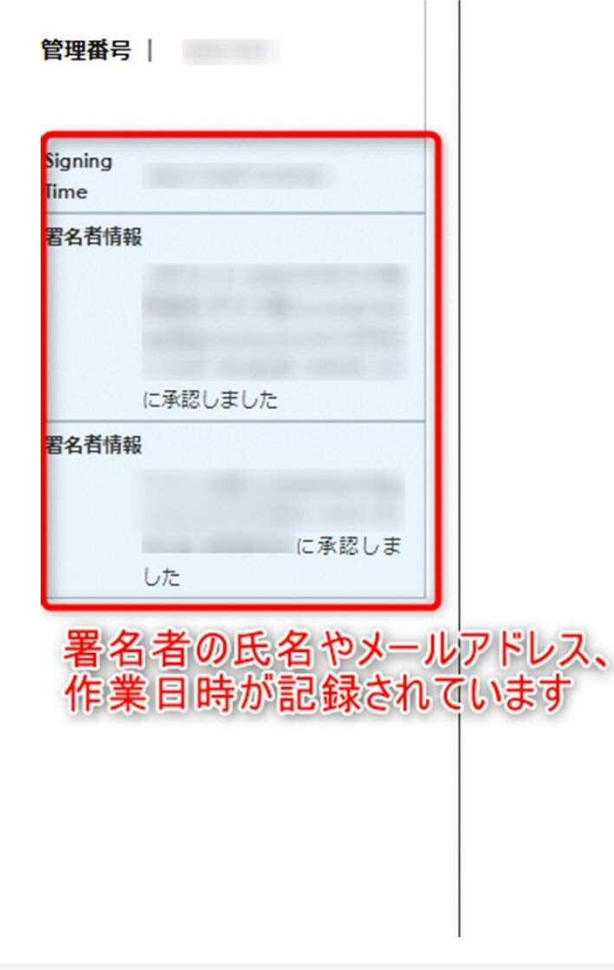

業務委訊

株式会社○○○(以下甲という)と △△△株式会社 約を締結する。

第1条 甲は乙に対し、次条に定める業務を委託

第2条 本契約に基づく委託業務の範囲は次の る。

1. 甲の運営する店舗「 」の管理

2. 機器の点検メンテナンス

3.「 」 」に係る販売促進業務

第3条 甲は乙に対し、委託料として月額

第4条 乙が業務の遂行のため、その他の費用

### **電子署名の確認方法③**

#### **【契約締結証明書で確認】**

〇プリントアウトした場合、当証明書を添付頂く事でPDFファイルを開く事なく情報確認が可能となります。 〇電子署名済みであることの対外的な証明としてもご利用いただけます。 〇契約締結した書類に関しては、左下に紐づけするIDが表示されます。

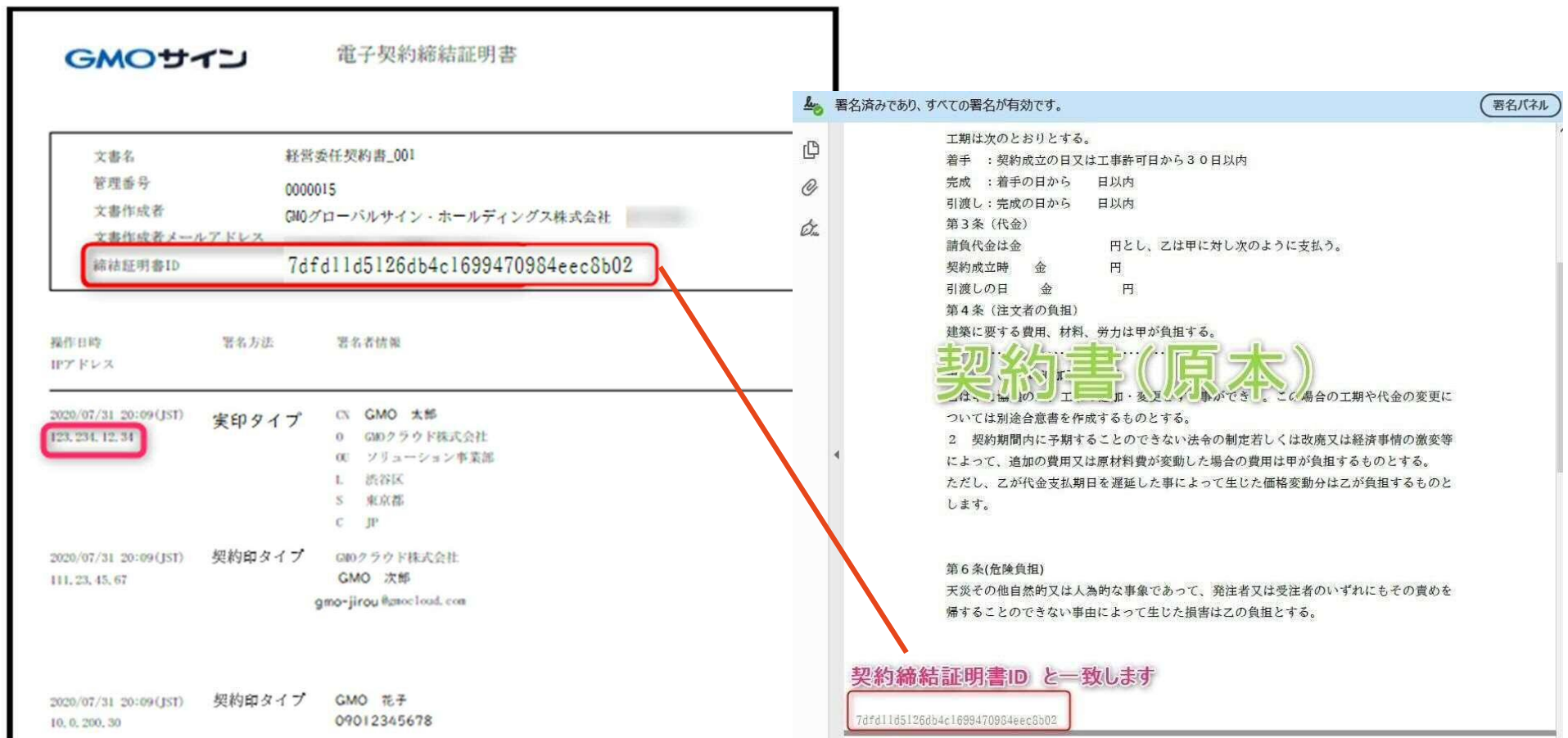